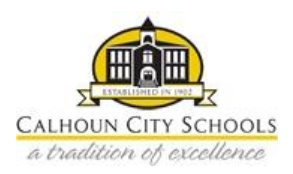

## **My Payments Plus KEEP Online Payment Instructions**

## **MyPaymentsPlus Account Set up Instructions**

*Note:* If you already have a MyPaymentsPlus account, please proceed to # 5.

- 1. Go t[o www.mypaymentsplus.com.](http://www.mypaymentsplus.com/)
- 2. Click register for a free account. Select the state (Georgia) and school system (Calhoun City).
- 3. Continue to follow the account setup instructions.
	- a. CCS Students:
		- **Enter child's student ID to add to your account.** The Student ID can be located on your parent portal site.
		- Once logged in to the parent portal site, select your child's name at the top of the screen under 'select a student.' The student ID will appear at the top of the screen by your child's picture. This is the number you will use when it asks for student ID.
		- If you do not have a parent portal account, you will need to contact your child's school.
	- b. If you are not a CCS student, you will need to register as a guest.
- 4. Once your child(ren) have been added to your account, return to the home page.
- 5. Under 'Other Payment' options, choose the category or categories you wish to pay. Each child connected to your account will appear with payment options.
	- a. Select daily or weekly KEEP payments based on the location: Pre-K (Jr. Jackets), CPS, or CES (CMS)
		- Click on continue payment once you select your payment option.
		- Complete the registration form to continue processing your payment.
- 6. Once your choices are all selected click Continue Payment and all forms are completed.
- 7. Please verify the amount, and then enter your payment option.
	- a. If the payment amount is not correct, click 'cancel payment' at the bottom of the screen and return to the home page to start again.
- 8. If you have any questions, please contact the onsite KEEP manager.